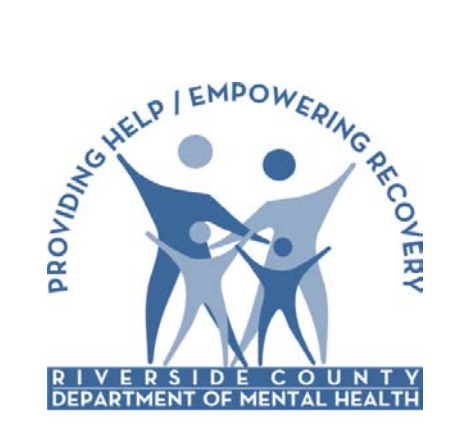

Electronic Management of Records

(ELMR)

**PROVIDER CONNECT**

Riverside County Department of Mental Health

# Electronic Management of Records

# (ELMR)

# Provider Connect

# **End User Training**

## **For Non Managed Care and**

### **Non Substance Abuse Providers**

**June 30, 2011**

#### **PROVIDER CONNECT TRAINING**

**June 30, 2011**

#### **1. SECURE LOGIN SCREEN**:

Username: Enter your "assigned" name

Password: Will be given "generic" and you will be prompted to change it

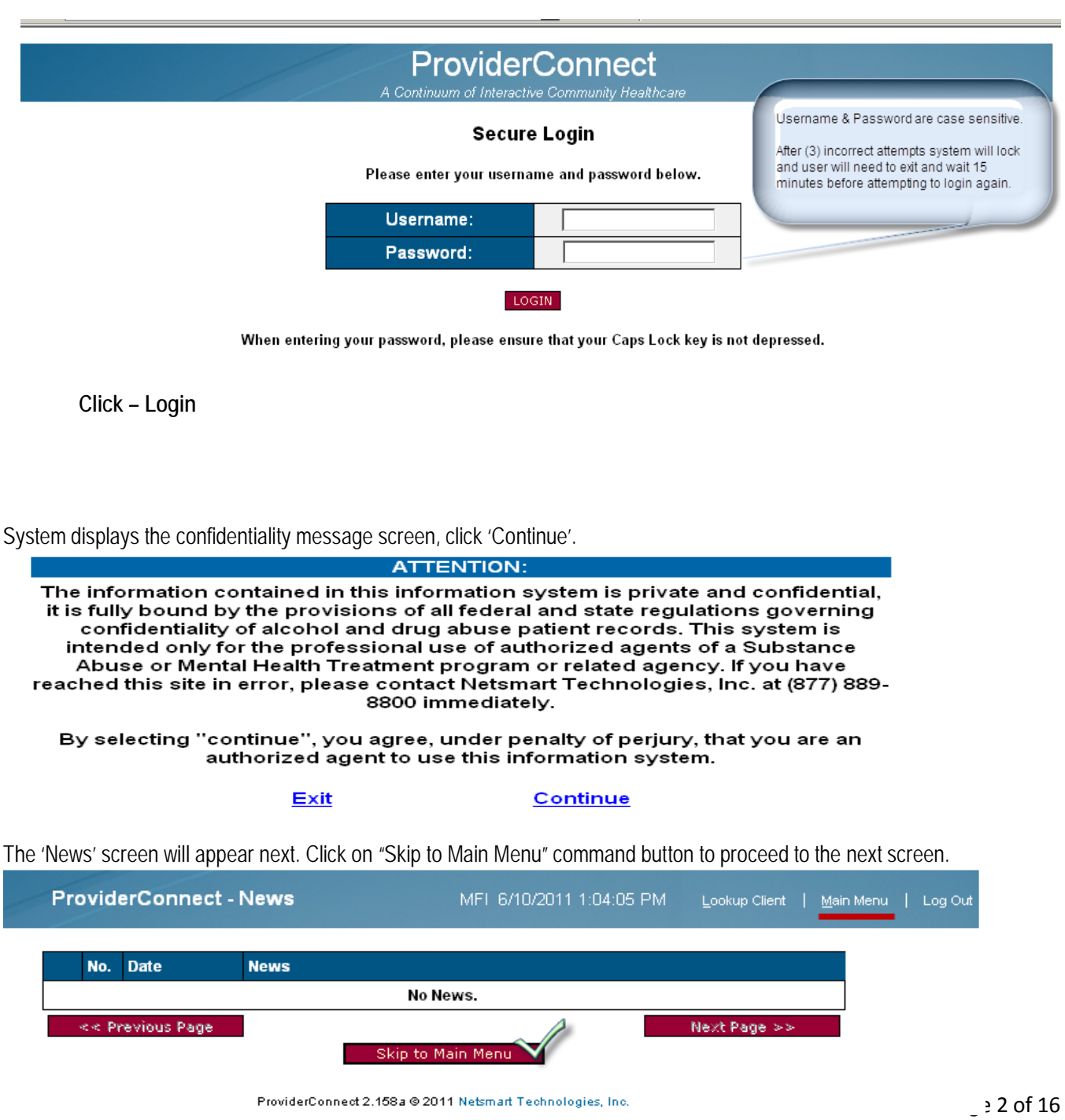

#### **2. CHANGE PASSWORD SCREEN:**

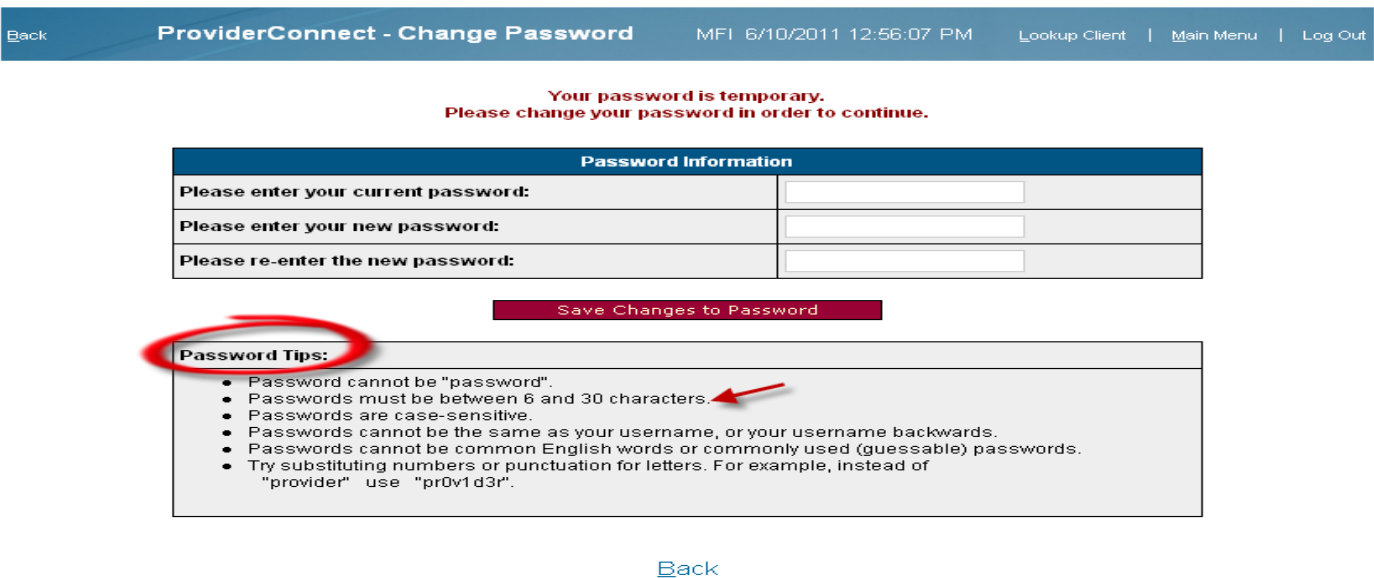

**Click – Save Changes to Password**

If you need to change your password at any time, click on "Change Password" on the main menu. You will see the screen below. The screen will require your old password followed by the new one. The new password must be entered twice for verification.

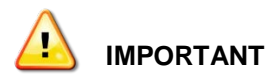

Provider Connect requires users to change their password every 90 days but users may also change their password at any time. Remember that passwords are case sensitive.

#### **3. MAIN MENU SCREEN:**

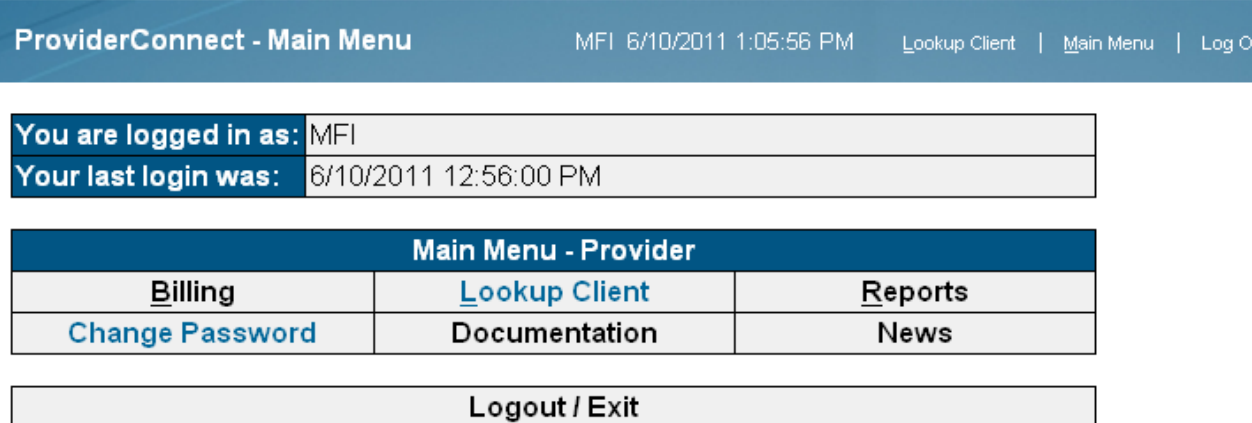

ProviderConnect 2.158a @ 2011 Netsmart Technologies, Inc.

From this screen, there are several options:

- Billing This option will allow the user to bill for all the services that have been entered through Provider Connect. Only one person in your agency needs to be responsible for using this option.
- Change Password This option allows the user to change their password. If there is the potential for a security threat, passwords should always be changed.
- Look Up Client This option allows the user to search for a client that has been assigned to their agency.
- Documentation This option is not available at this time
- Reports Only one of the reports is available at this time: Authorization Request Status

(Authorization Requests Status – This report allows the user to look at all clients assigned to their agency that have been by the County)

• News – This option takes the user back to the "News" page.

To enter treatment information for a client, follow the steps below:

**Member ID:** You may enter the client's ELMR assigned Client ID number. This is a single client look up **Click – Search by Criteria**

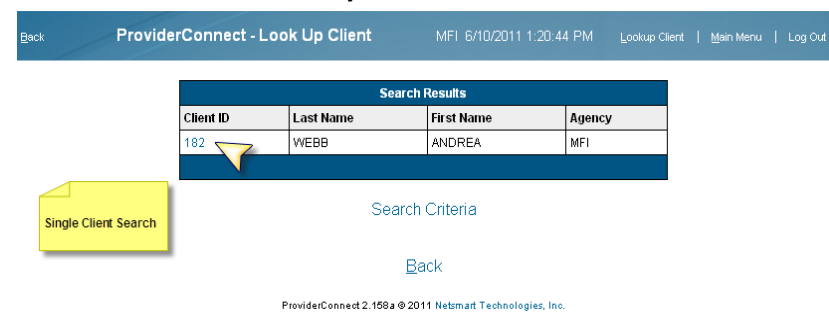

**SSN:** Enter in 3 or more #'s

**Click – Search by Criteria First Name**: Enter in 3 or more letters of client name **Click – Search by Criteria Last Name**: Enter in 3 or more letters of client name **Click – Search by Criteria**

Once client is displayed click on 'Client ID' to pull up the client profile screen.

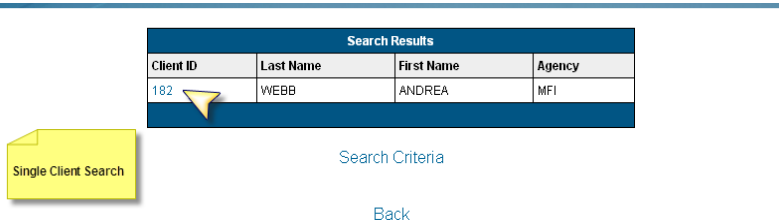

If you want to view all the clients you can click on "Search by Criteria" without populating any of the fields above. The system will list all the clients assigned to your agency. You can click on the ELMR assigned Client ID number to pull up the client's profile screen.

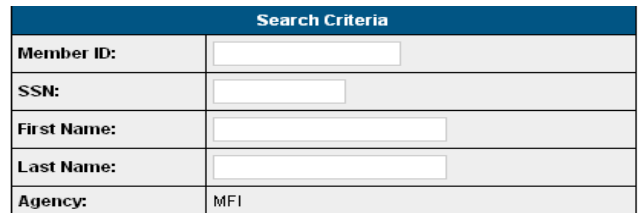

Note: Only clients with authorization requests, pended or approved authorizations, and/or provider-initiated Admissions will display.

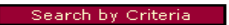

This shows all clients who are authorized to your Agency.

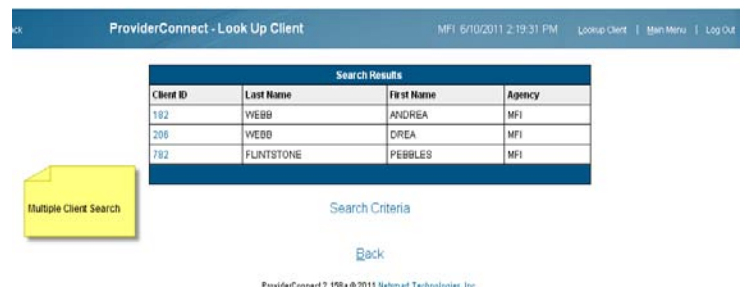

**Demographics – Left hand side menu (lets you view client information)**

#### **4. DEMOGRAPHICS SCREEN:**

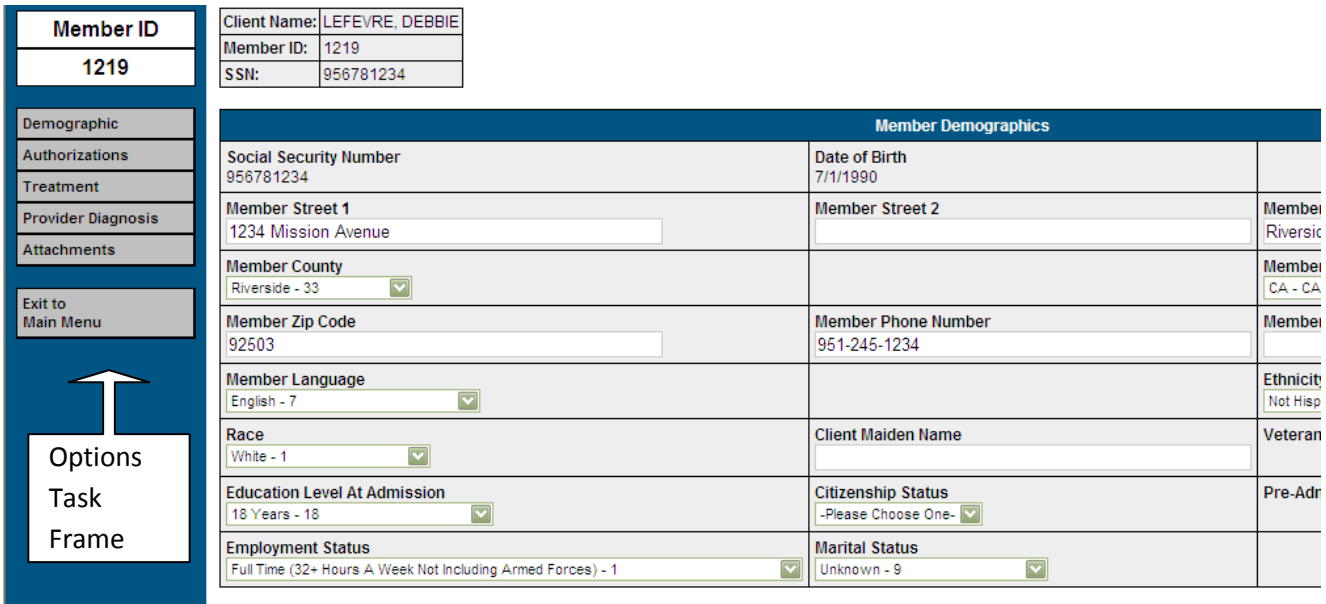

**Updating the "Address" is the Only change that can be made in this screen** 

**Click – Save Record (if you have made any changes to the address)**

**AUTHORIZATIONS: Left hand side menu (lets you view authorizations)**

#### **5. AUTHORIZATION REQUESTS SCREEN:**

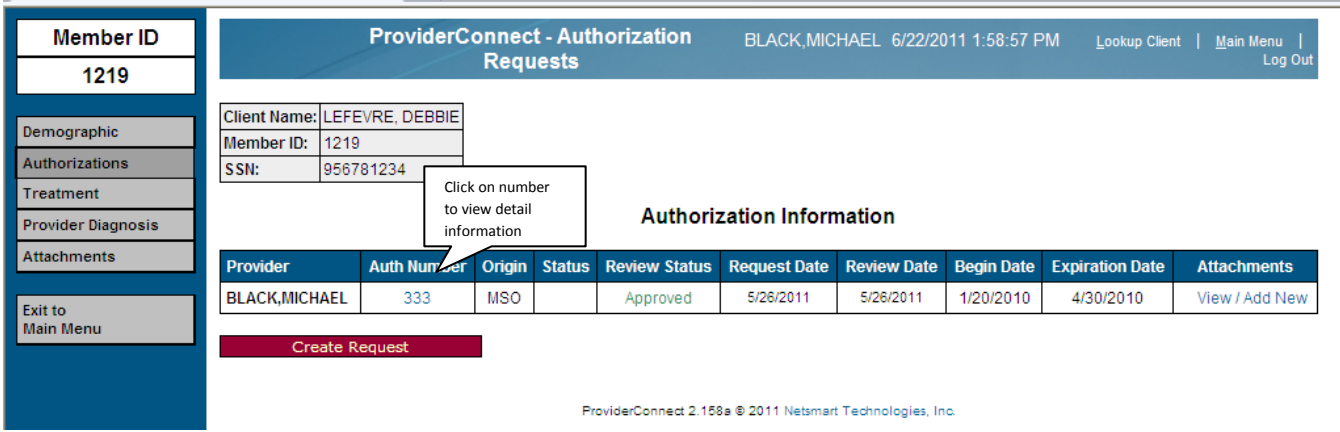

**Click – Auth Number for detailed information on the Authorization** – The information from the Authorization is needed to correctly enter services. The Authorization shows what **Program (RU) & services & number** of units authorized for each client. This important when going into enter treatment data.

(if there is more than one authorization for a client look at the Begin Date & Expiration Date then select)

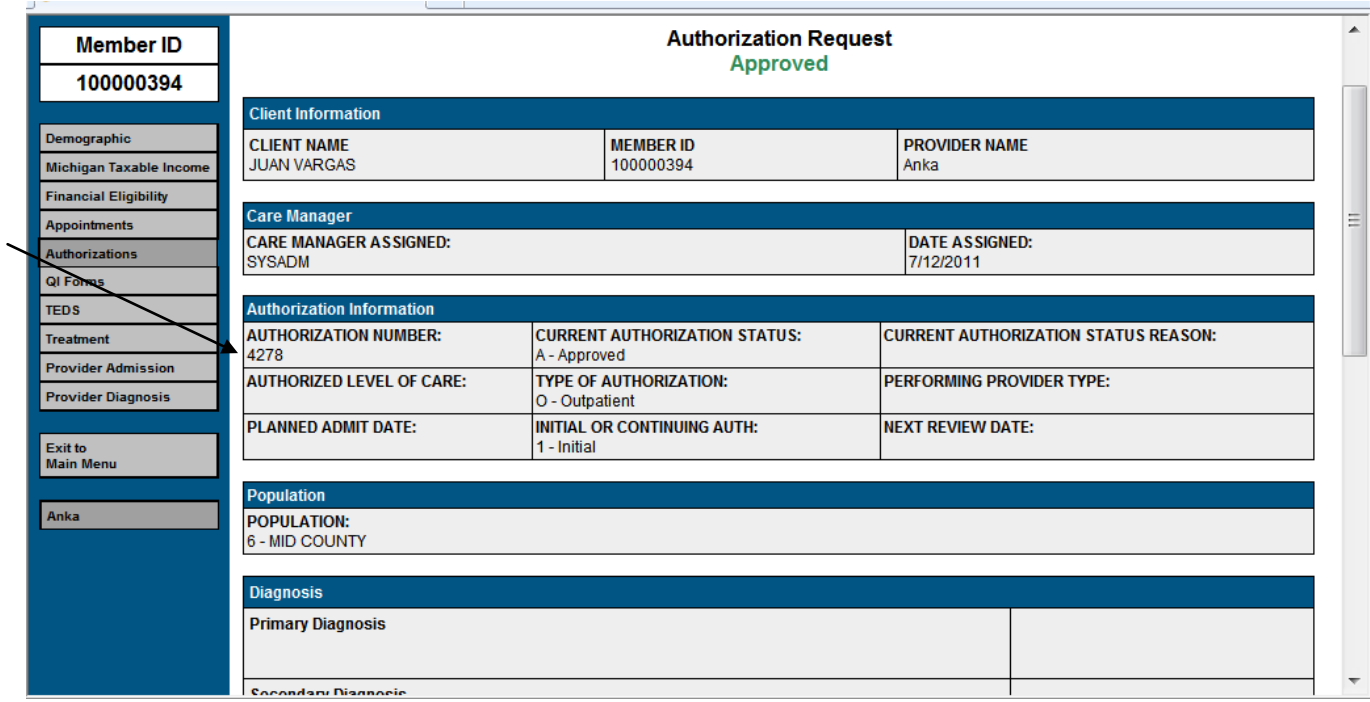

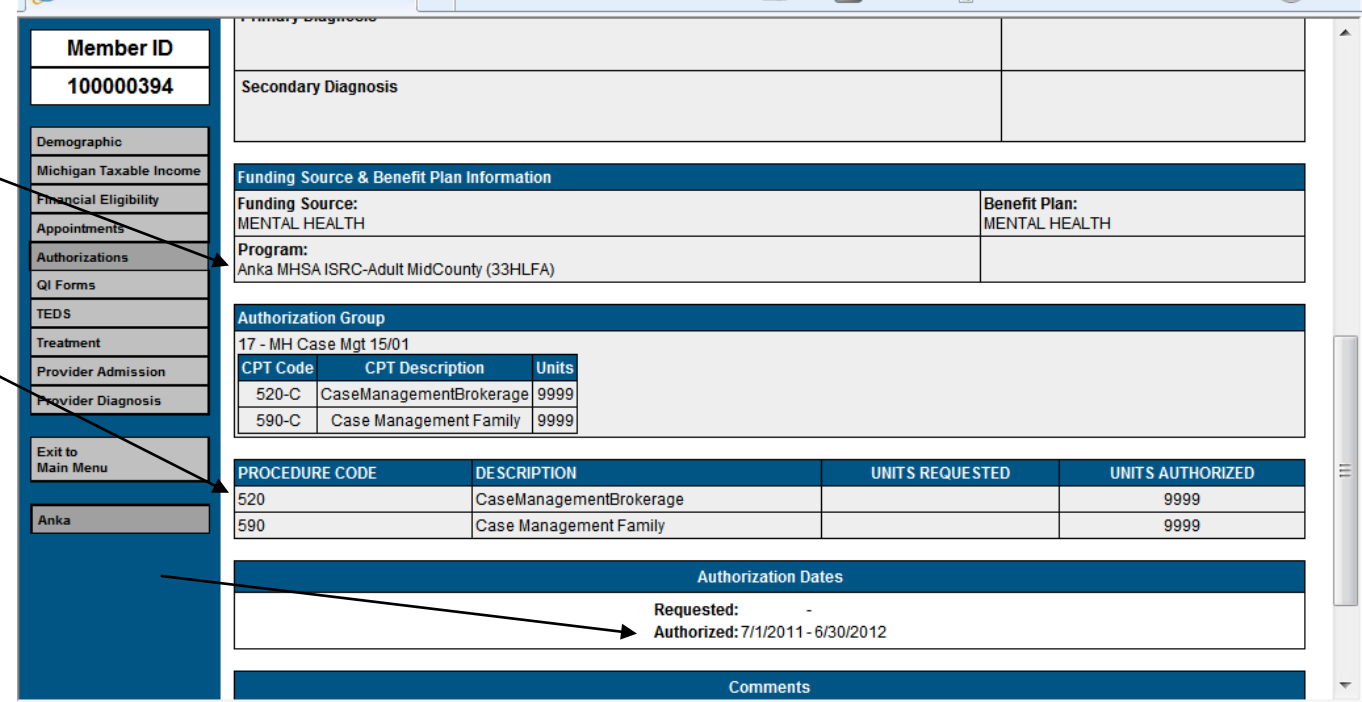

**Pay close attention to the Authorization number, Program, Authorized Procedure Codes & Authorization Dates.**

**If you want to view additional authorizations for this client: Click – Return to Authorization List**

**TREATMENT – Left hand side menu (place to add services)**

#### **6. TREATMENT HISTORY SCREEN:**

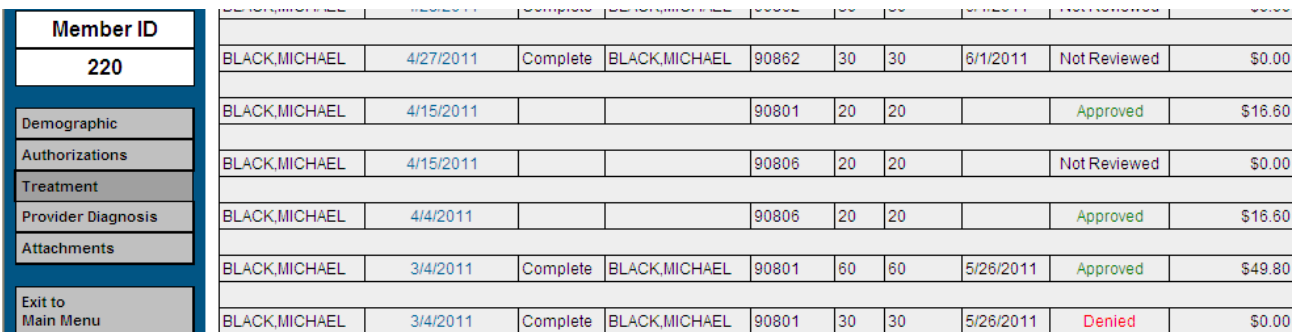

A request can have four (4) different status options: County pays the "Approved" claim only

- Approved County approved authorization. Please check the start and end dates and the units (total authorized minutes) of your authorization. Duration is the time you spent with the client per session.
- Pended County has pended your claim and is waiting on further clarification from the provider.
- Denied County has denied your claim. Comments listed on EOB.

• Not Reviewed – County has not reviewed your claim.

NOTE: County will utilize the "Comments" section listed at the bottom of the authorizations (look in authorization screen) to communicate with the provider.

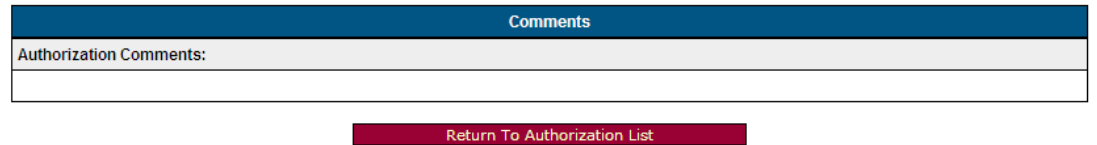

To view detail information on a specific claim you can click any "blue colored" field (i.e., date.)

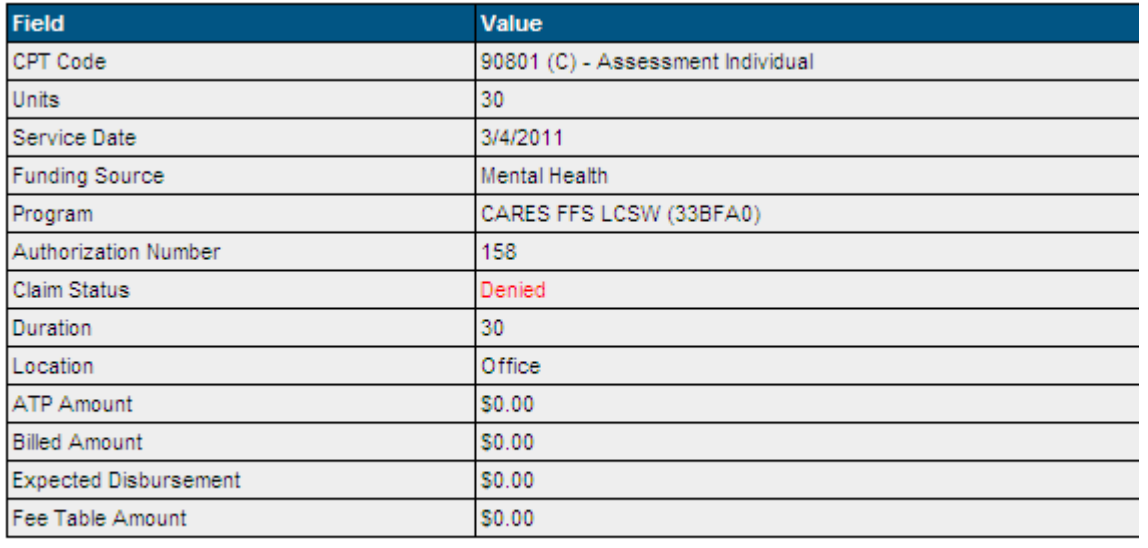

close window

View All – Allows you to view the claims for different fiscal years. Choose the fiscal year and click on "view". Currently we only have Fiscal Year 2011-2012 available.

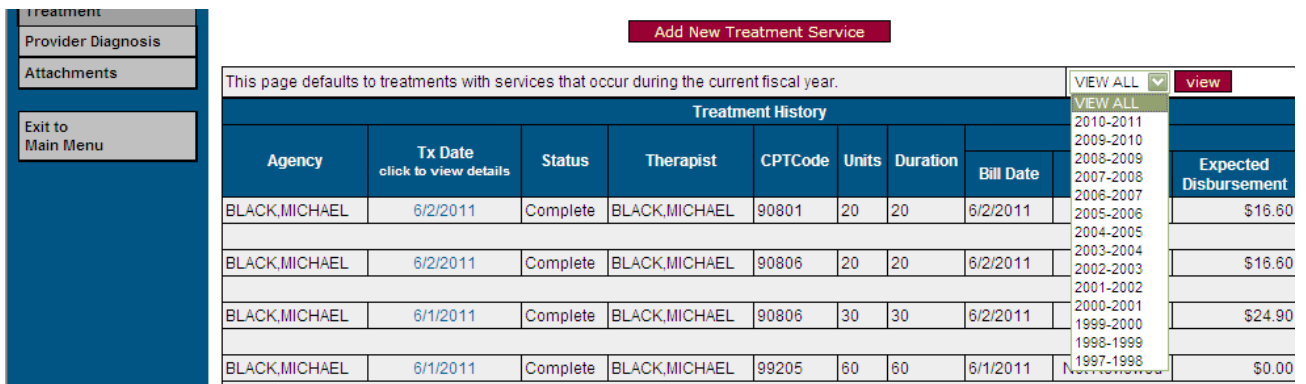

#### **To begin to enter treatment services: Click – Add New Treatment Services**

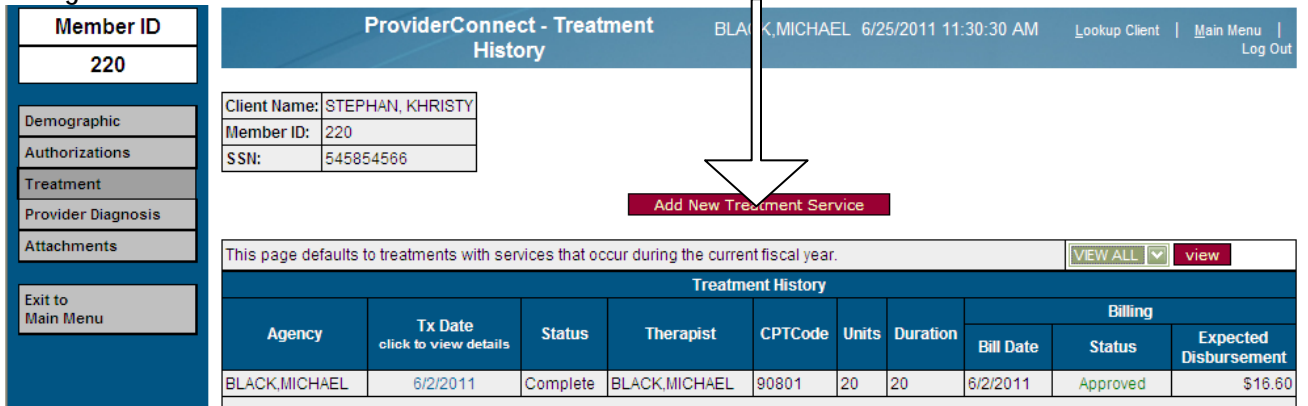

#### **7. ENTER TREATMENT CRITERIA SCREEN:**

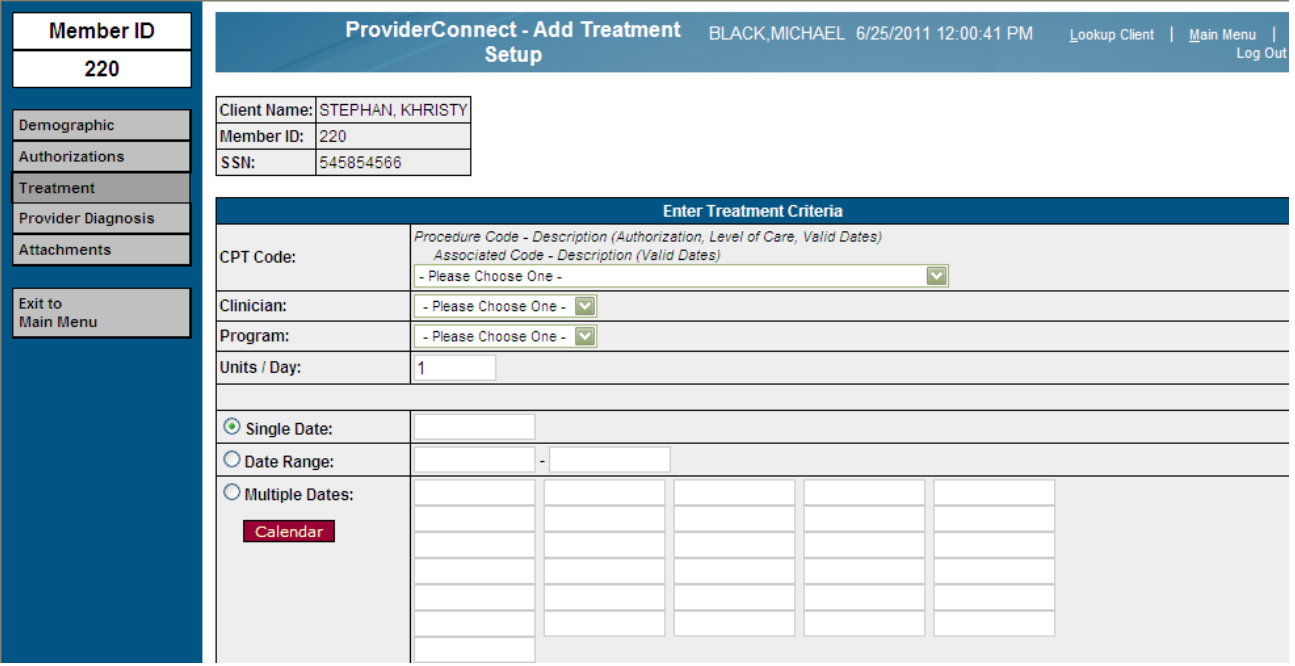

#### **CPT Code –** drop down & choose correct one

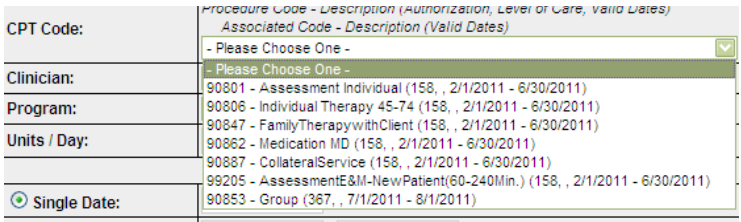

 **Pay attention to the Authorization Code & date.** 

**Agency/Organization** - Drop down & choose the clinician who provided the service

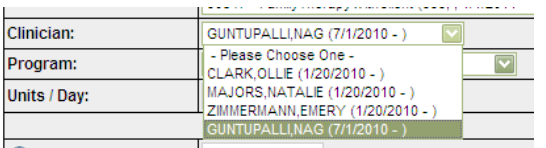

**Agency/Organization** – Drop down & choose appropriate program RU.

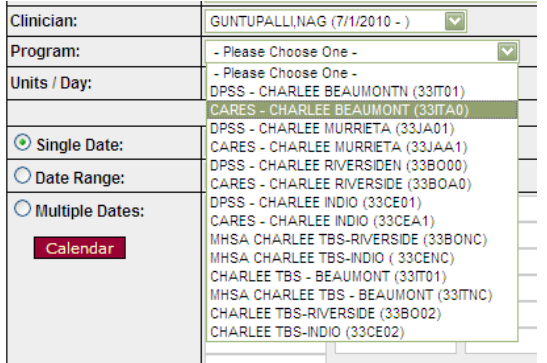

**The Program needs to match the Program from the authorization.**

**Units/Day:** This section this is the actual "**duration/time spent**". Residential Care & Day treatment 1 day = 1 unit of service; Outpatient Services =  $#$  of Minutes, Outreach =  $#$  of Hours, Other categories = enter actual amount rounded in whole dollars.

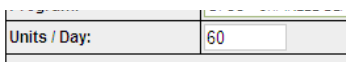

**Single Date:** Use if billing for only **"one"** date of service for that duration.

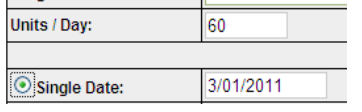

**Date Range:** Covers **"every day"** for dates selected for the duration chosen. This field is useful when you have a certain range of dates of service, with no lapse, for the same units. An example of this would be, if a client received services from July 1, 2011 – July 4, 2011 and each day is the same CPT code and duration, the range could be entered. If the client didn't receive services at any point during this range, the full range cannot be used.

**Multiple Dates:** Enter all dates for the service performed that **match the duration time and CPT code.**

#### **Click – Set Treatment Date**

Note: The calendar feature can be accessed to choose the dates, once selected dates are automatically populated in the Multiple Dates fields.

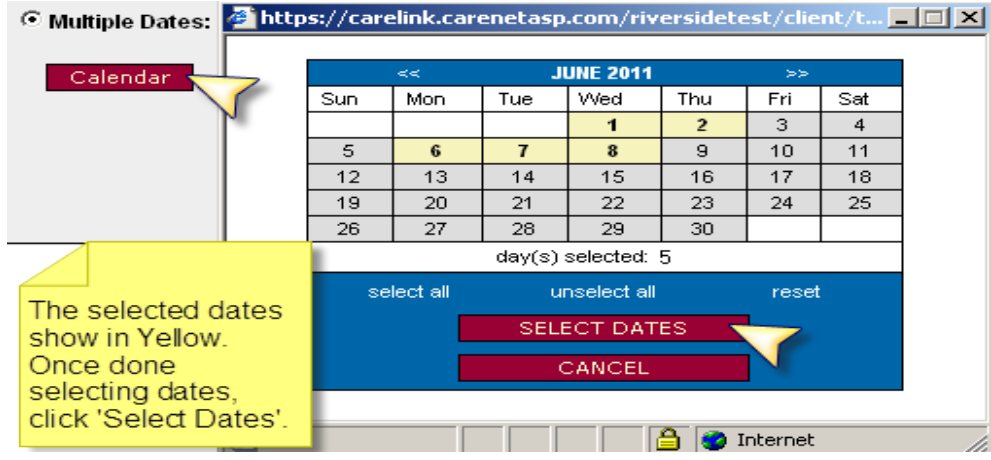

#### **8. ADD TREATMENT DETAIL SCREEN:**

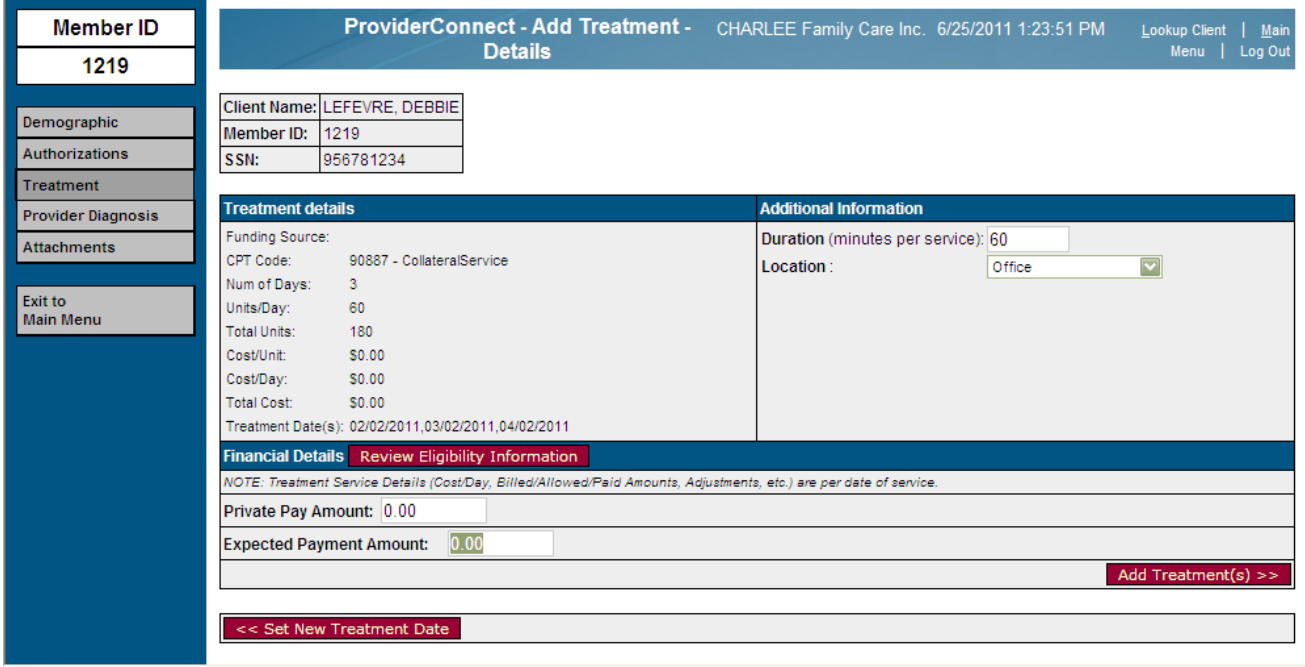

**Duration:** Enter the actual duration/time spent. Residential Care & Day treatment 1 day = 1 unit of service; Outpatient Services =  $#$  of Minutes, Outreach =  $#$  of Hours, Other categories = enter actual amount rounded in whole dollars. **The Duration must have the same value as Units/Day.**

**Location:** Drop down & select correct one.

**Private Pay Amount:** Only use if you have "**collected**" money from the client for SOC (share of cost, Medicare, private insurance) Share of Cost needs to be cleared with the State first. Print out the Share of Cost information from the website and fax it. Fax #s are found at the end of this document.

**Expected Payment Amount**: Populates based on County contracted rate.

#### **CLICK – ADD TREATMENT**

#### **Takes you back to TREATMENT HISTORY SCREEN**

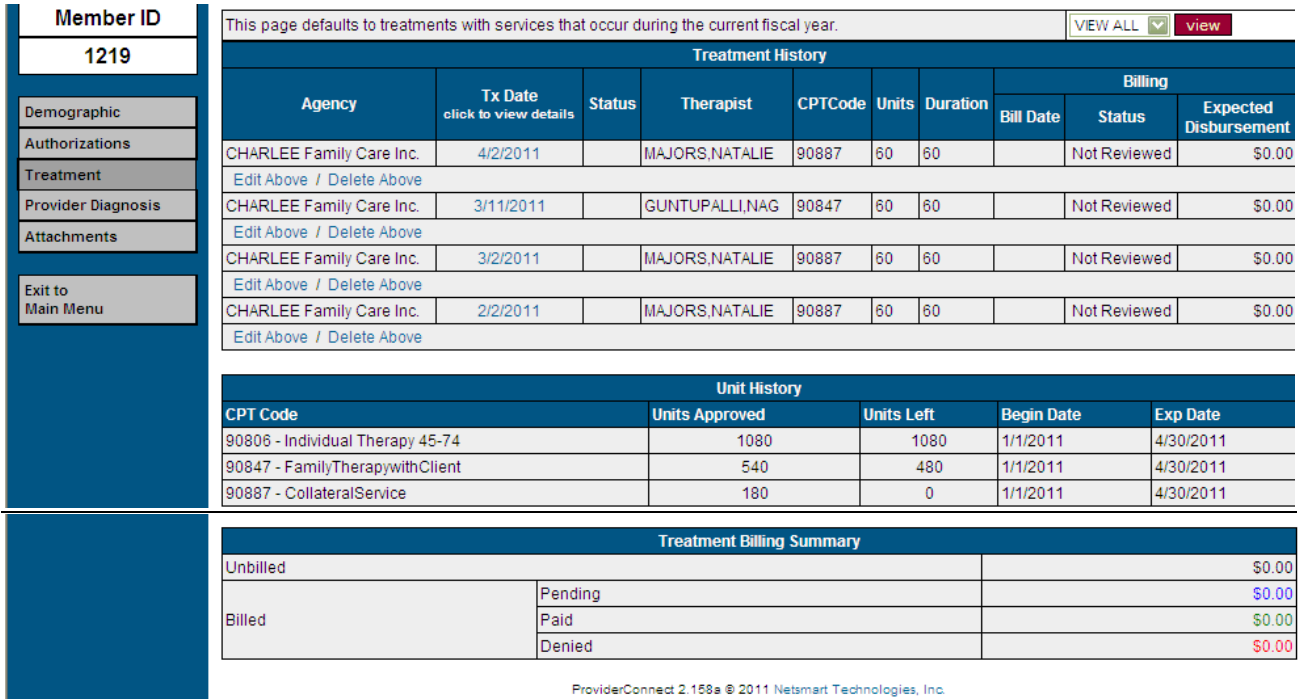

Review all treatment you have entered.

- Once the treatment has been added (saved) to Provider Connect, it will appear in the Treatment History screen on the Treatment page. At this stage, it still **has not** been billed to County.
- Until the provider bills (Billing, main menu) you can use the "Edit Above/Delete Above" feature. Only the "duration" may be changed by clicking on the Edit Above link underneath each treatment service date. Any other changes have to be deleted by clicking on the Delete Above link underneath each treatment service date. Once the provider bills the treatment, it can no longer be edited or deleted by Contractor. If Services need to be deleted and re-keyed by County, please complete the "Service Deletion Request Form" and email it t[o fiscal@rcmhd.org](mailto:fiscal@rcmhd.org) or fax it to 951-358-4792.
- When the provider bills the treatment, the Bill Date column will contain the date on which the treatment was placed on a bill to be sent to County.
- The "Billing Status" column will say "Not Reviewed" until the County reviews the bill and determines whether to approve, pend, or deny the treatment service.
- The "Expected Reimbursement" column will remain blank until the service has been approved for payment.
- "Unit History" shows the allowed CPT Code, Units Approved, Units Left (these decrease as treatment services are added), Begin Date and Exp Date.
- "Treatment Billing Summary" contains two separate parts.
	- a) Unbilled this will populate "after" the bill has been submitted
	- b) Billed will populate "after" County completes and acts upon the review of services.

Note: Once services are entered for all clients and/services, the services are saved but not submitted to County. When you are ready to submit a bill, proceed to the Billing Section, which can be accessed from the Main Menu.

If you need to add more services for the **"same**" client then: **Click: Add New Treatment Service**

Once all services have been entered: **Click: Set Treatment Date**

Add **"different"** client treatment services: **Click: Right hand side top of menu – Lookup Client**

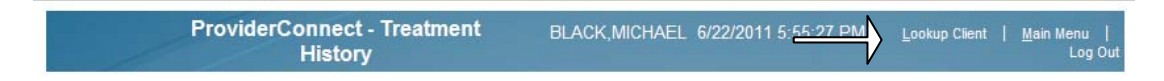

Repeat steps #7 and #8.

Once you have completed all service entries for all your clients then you are ready to "Submit Billing".

Exit to Main Menu – Left hand side menu or top of menu

#### **MAIN MENU SCREEN:**

#### **CLICK – BILLING**

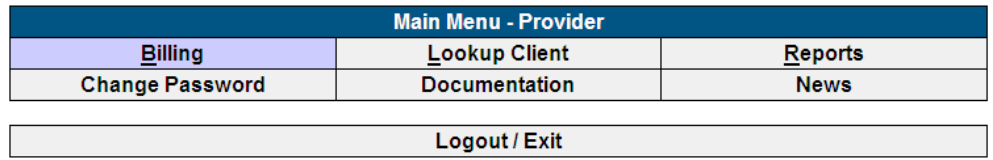

**Bill Generation –** Drop down & select the correct Fiscal Year

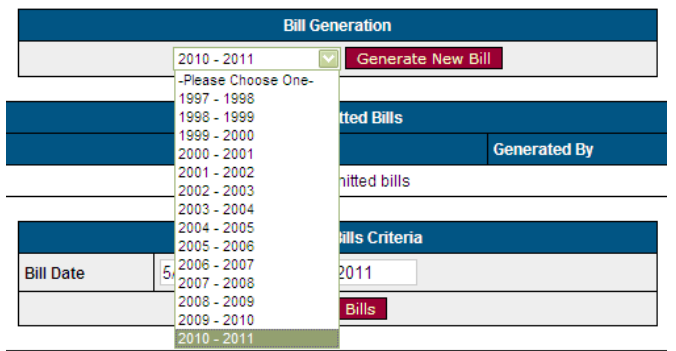

**Generate New Bill -** This will pull all services that have been added to the Treatment History Screen and are ready to bill.

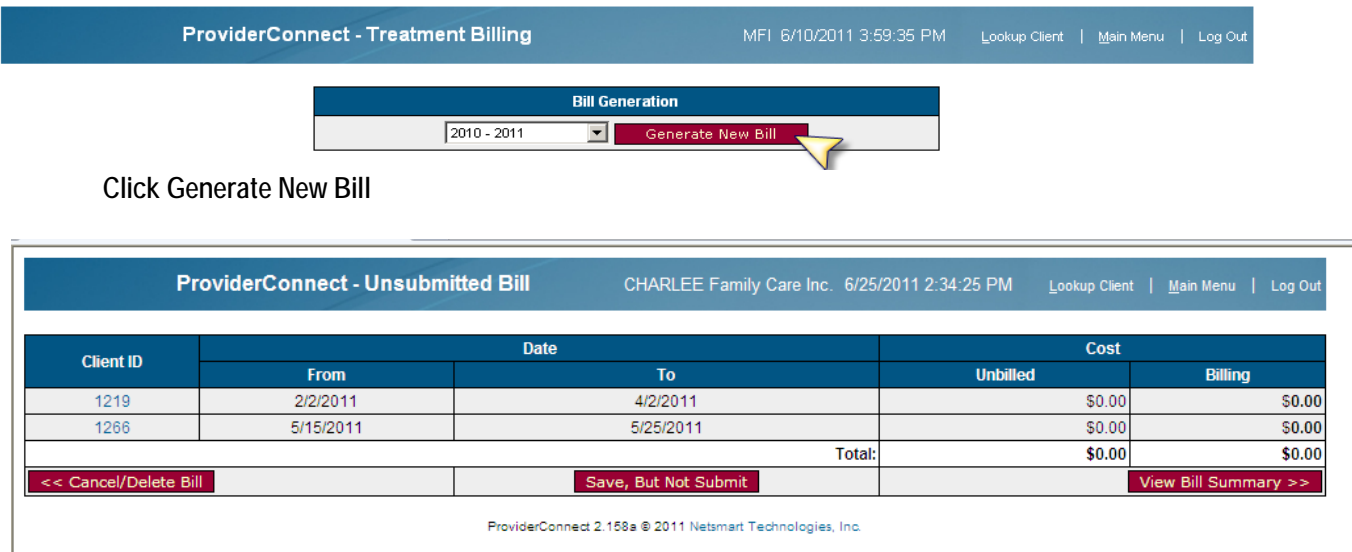

- **Cancel/Delete Bill** After generating the bill, if the provider decides the bill needs to be removed, the cancel/delete bill function will keep the services listed on the newly generated bill but it will remain in an unbilled status.
- Save, But Not Submit This allows the provider to place the bill in a holding status. The provider has not yet submitted the bill to be a part of the batch process that sends the invoice(s) to County for payment. If the provider selects this option, they can view the bill at a later time by clicking the link in the Unsubmitted Bills list.

**Unsubmitted Bills** – Please check this section frequently since anything under this section means that the billing was not submitted to County and is waiting to be submitted. To submit the un-submitted bills you should click on the blue link under the column called "Billing Generation Date". You will then be able to go through the process of submitting the bills to County.

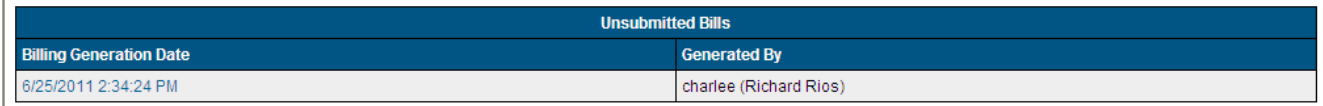

- **View Bill Summary** This is the next step to submit the bill. The provider will be shown a summary by client and CPT code of what will be submitted to County for payment. If you choose to not submit the bill, then select the "**Edit Bill**" option, which will take you back to the previous page.
- **To Finalize** submission of the bill:

#### **Click - Submit Bill**

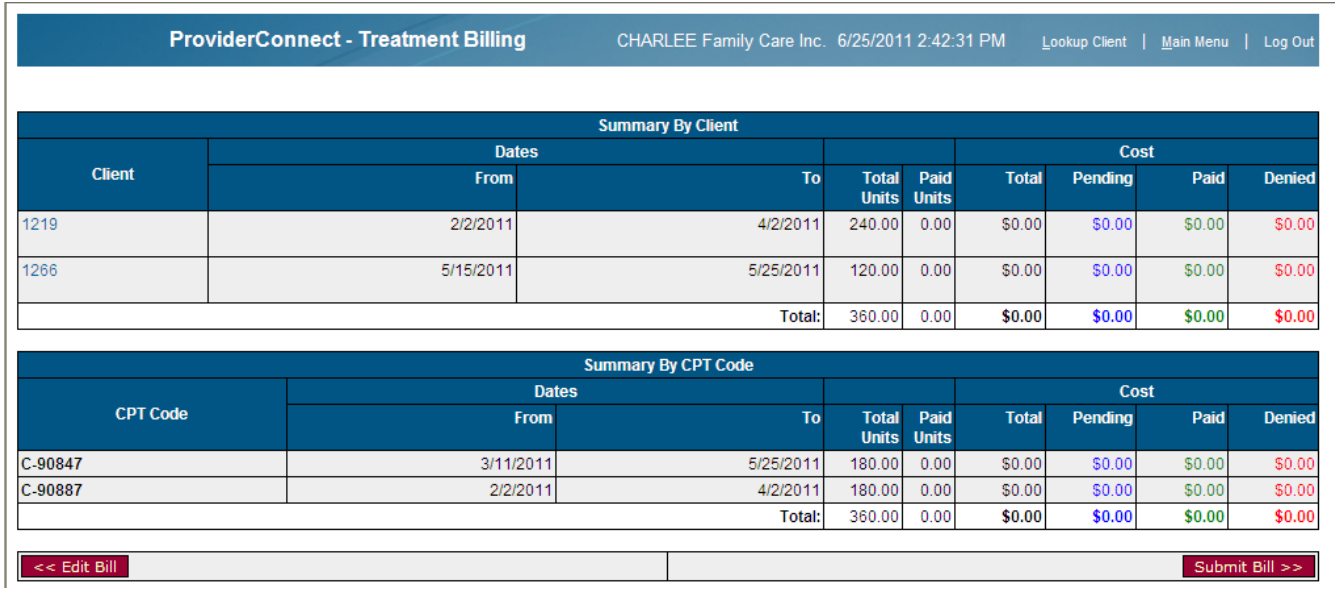

Once the provider has submitted the bill, it will appear on the list of Submitted Bills and the billed treatment data is put in the queue to be sent to County for processing. Once the bill has been reviewed and processed, the status of each service (paid, pended or denied) will be displayed on the billing page and in the client's treatment record. Clicking on the 'Bill Enum' number system opens the bill for review.

**Submitted Bills** – Agency can view only the billing details by **CLICK – Bill Enum.** 

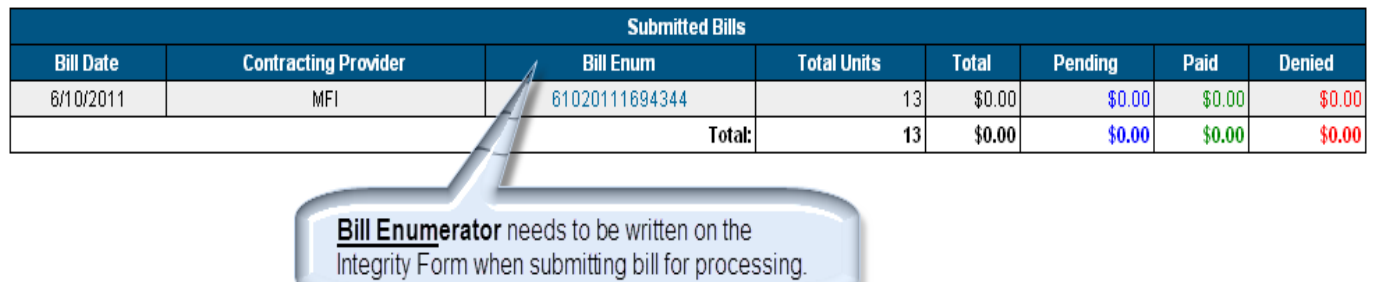

The Program Integrity Form (PIF) is now required in order to have billing accepted & processed by County. The PIF can be obtained from your Administrative Analyst assigned to your contract.

#### Fax forms to: **Long Term Care – 951-358-7312 Children's Programs – 951-358-4560 All Other Service Providers – 951-358-7361**

Any questions about billing procedures in Provider Connect contact the Administrative Analyst assigned to your contract.

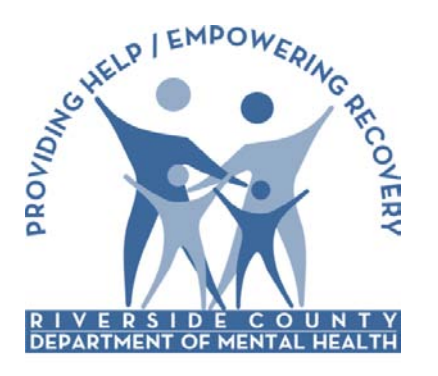

Electronic Management of Records (ELMR) Provider Connect

Riverside County Department of Mental Health

# PROVIDER CONNECT

## Group Services

Training Manual

### **Table of Contents**

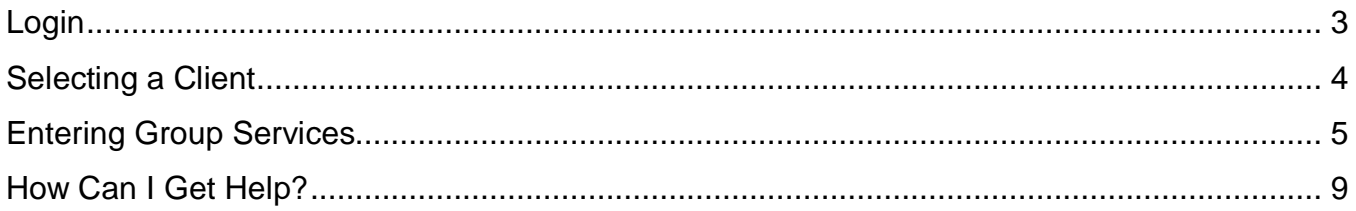

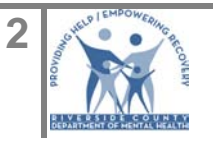

### <span id="page-19-0"></span>Login

From Internet Explorer, access the following URL:

<https://carelink.carenetasp.com/riverside/login.asp>

- ▶ In the Username: Enter your "assigned" username
- In the Password: Enter your password

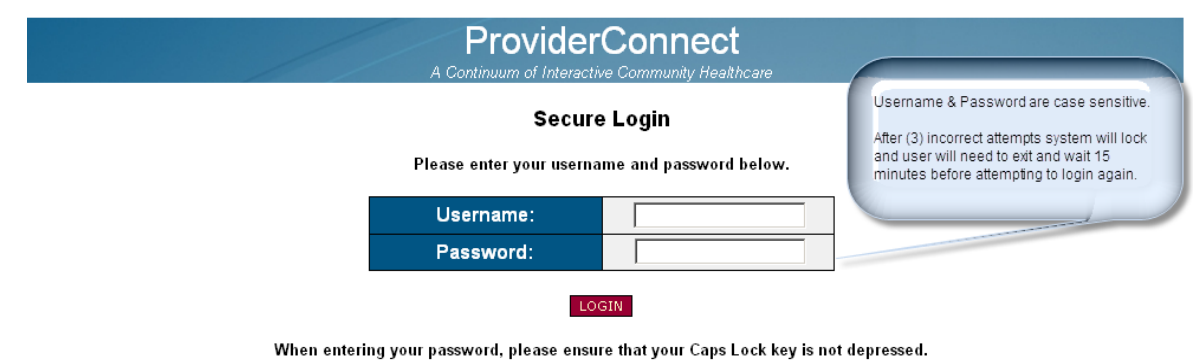

- Click **Login**
- System displays the confidentiality message screen, click '**Continue'**.

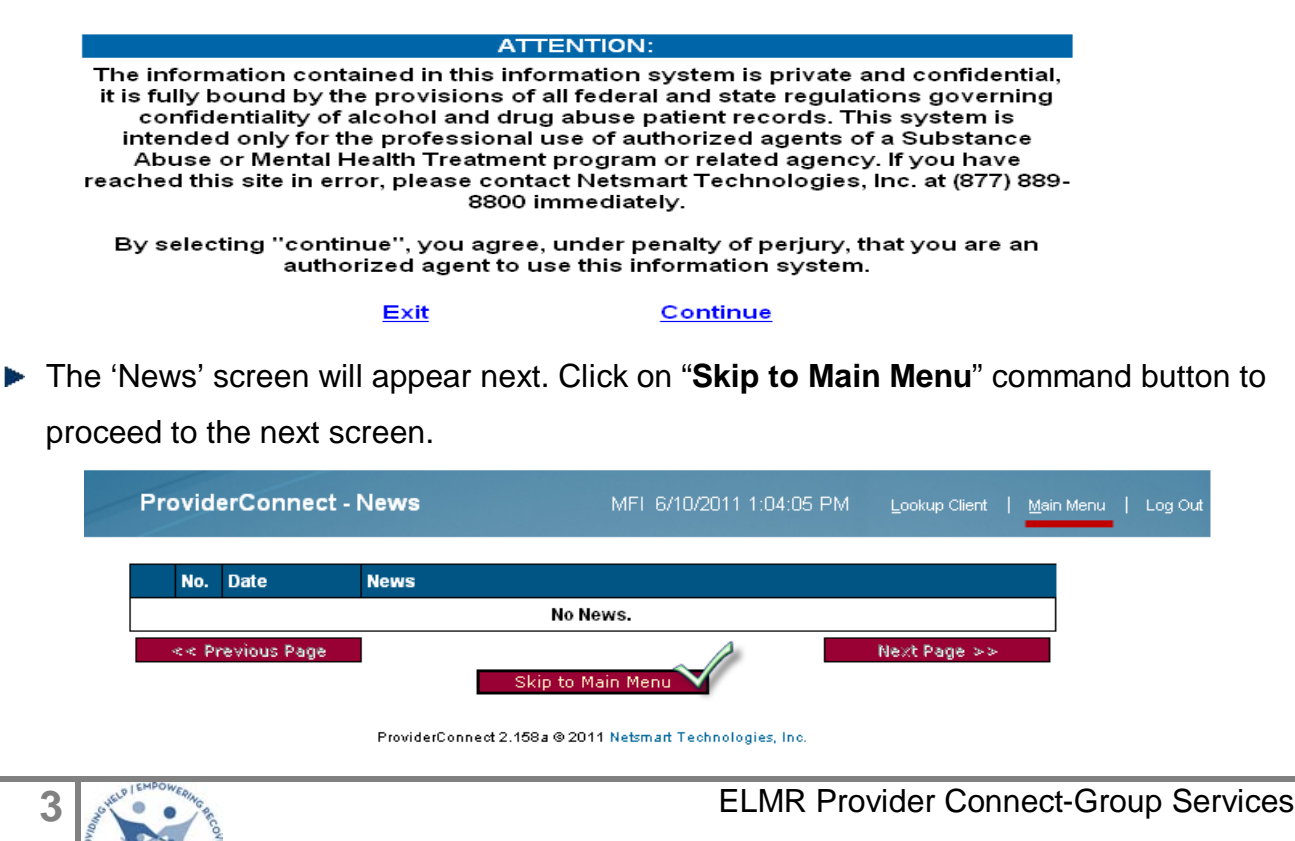

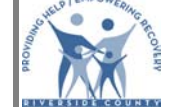

06.03.2013

### <span id="page-20-0"></span>Selecting a Client

From the Main Menu,

Click **Lookup Client**

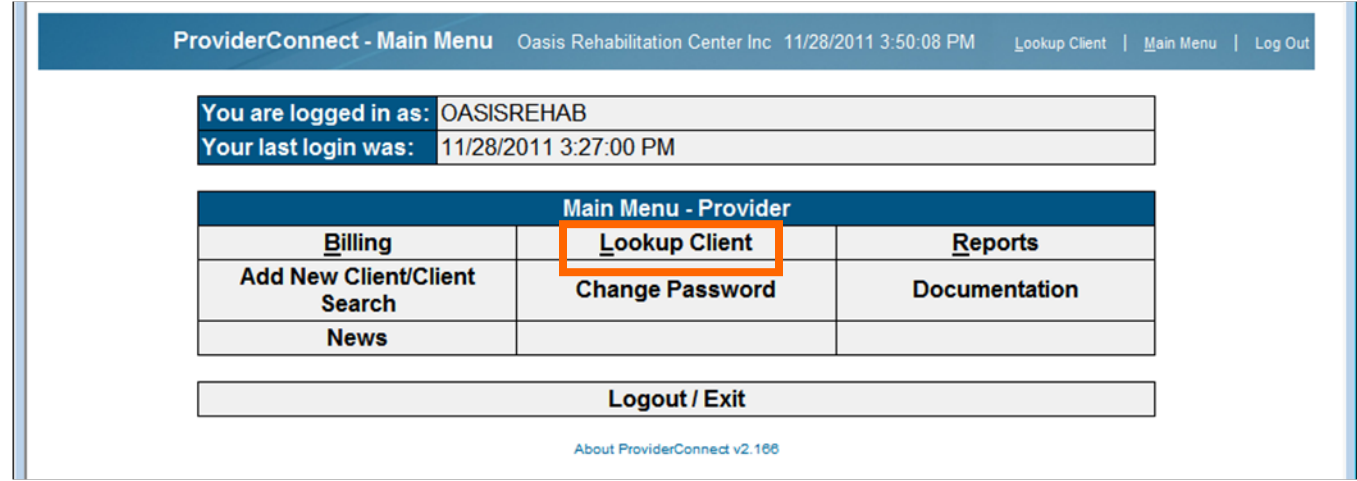

The Lookup Client screen displays

- In the **Member ID**, enter the client number (*Alternatively, you may enter the client's First Name and/or Last Name or SSN*)
- Click on the **Search by Criteria** button

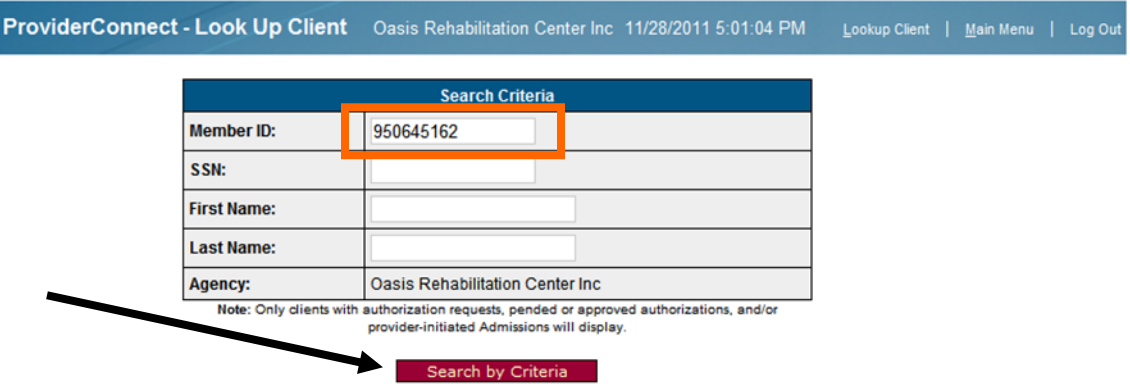

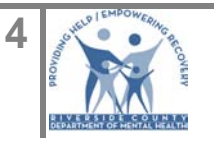

From the Search Results, click on the **Client ID Number**

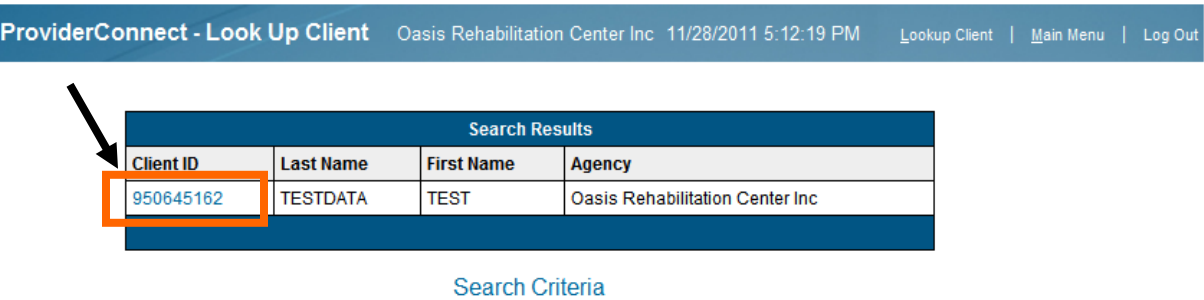

### <span id="page-21-0"></span>Entering Group Services

The **Provider Connect-Demographic** screen displays.

**► Click on Treatment** 

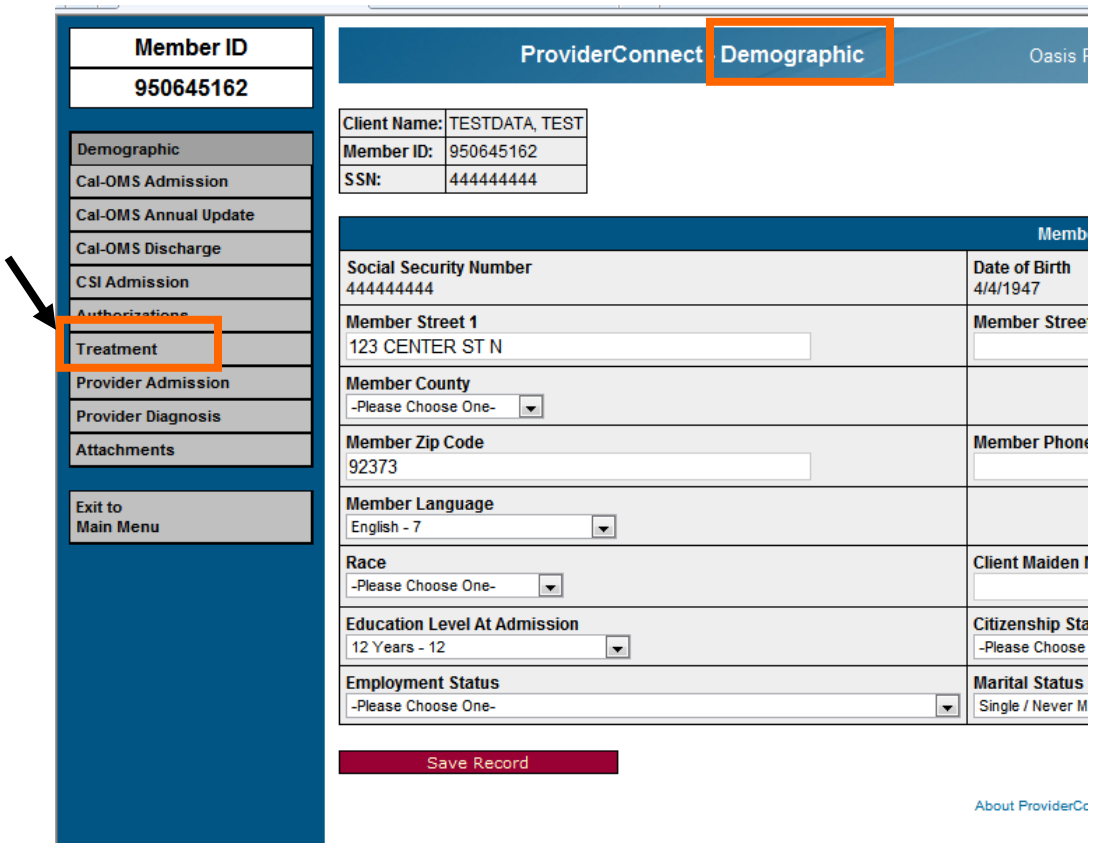

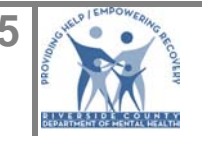

#### In the **Provider Connect -Add Treatment Setup** screen,

- Select Group CPT Code (verify that you selected the correct *authorization number* and *authorization date range*).
- ▶ Select the Clinician name from the list.
- Select your organization's program name from the list.
- Enter number of units (**IMPORTANT**: *Units=Duration/Number in Group*)
- In the Single Date, enter Date *Alternatively, click on the Date Range and enter a start date and end date or Click on Multiple Dates and enter desired service dates.*
- ► Click on the **Set Treatment Date >>** button to continue to next screen.

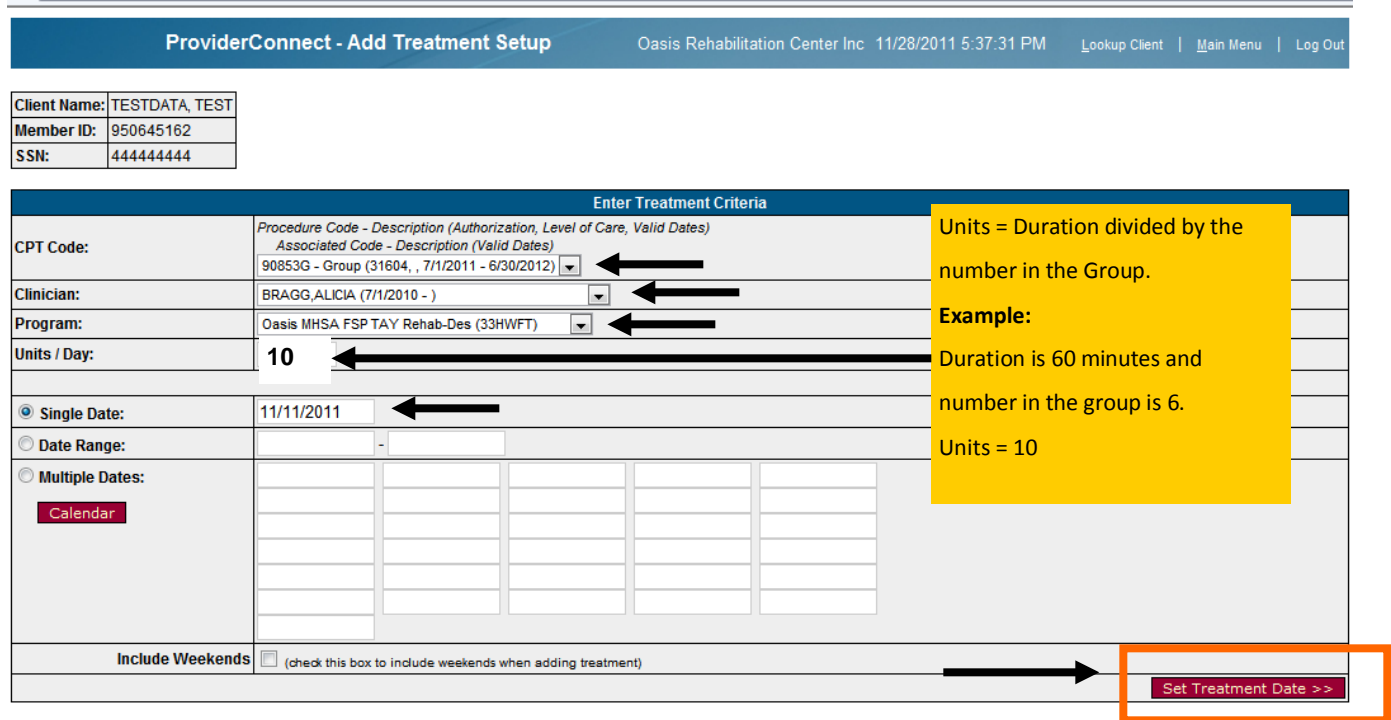

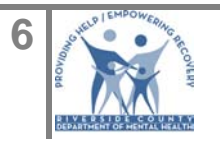

#### In the **Provider Connect -Add Treatment Details** screen,

- **Enter Duration**
- ▶ Select Location from list
- $\blacktriangleright$  Enter number of clients in the group **IMPORTANT:** The **Number In Group** is a required field; so, when entering an individual CPT code, enter the number "1".
- If applicable, select one or multiple EBP Service Strategies(CSI)
- In the Private Pay Amount, enter the number 0 and press the TAB key on the keyboard.
- The Expected Payment Amount will automatically populate.
- Click the **Add Treatment(s) >>**

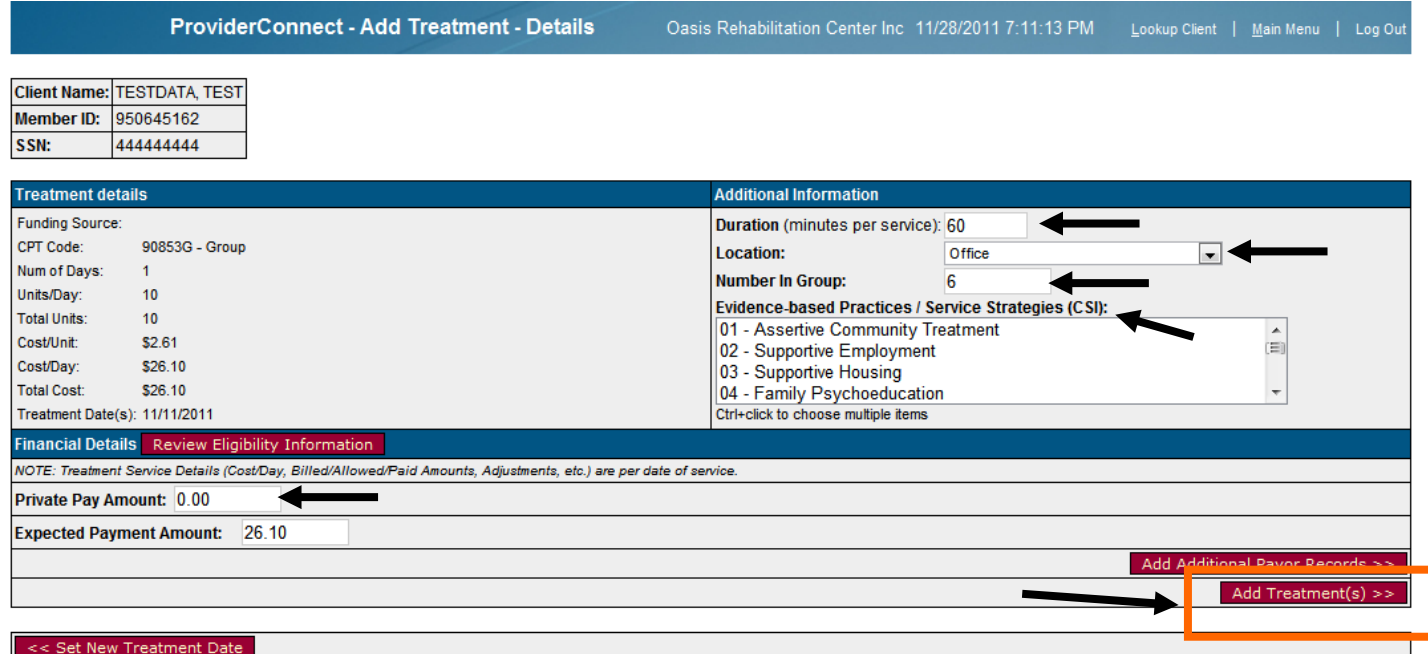

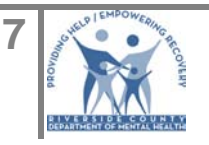

In the **Provider Connect –Treatment History** screen,

- Review Treatment information.
- For **Group** CPT Codes if you need to make a change you **must** delete the treatment by clicking on the **Delete Above** link and re-enter it again.

**CAUTION**: If you choose the **Edit Above** and you change Duration and/or Number in the Group, you will **NOT** be able to edit the Units and your Expected Payment amount will **NOT** calculate correctly.

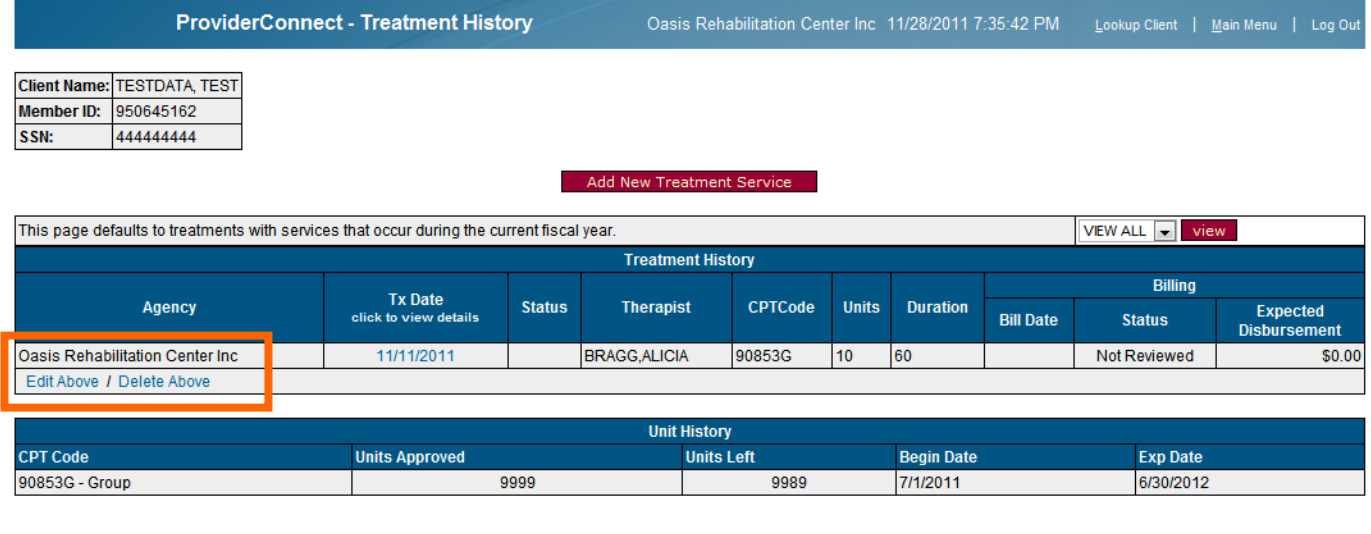

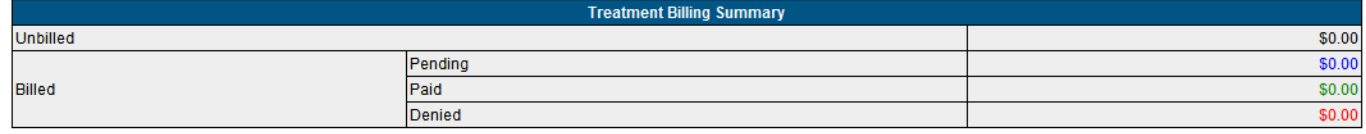

About ProviderConnect v2.166

This concludes the section on entering group services.

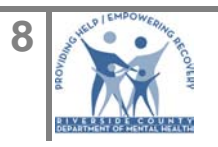

### <span id="page-25-0"></span>How Can I Get Help?

- 1. Review Training Materials
- 2. Managed Care/ACT Providers- Call 951.358.7797
- 3. Long Term Care 951.358.7312
- 4. Children's Programs 951.358.4560
- 5. All Other Mental Health Contract Providers Contact your Administrative Analyst assigned to your contract.
- 6. Questions about login usernames and password reset- Call the ELMR Support line 951.955.7363.

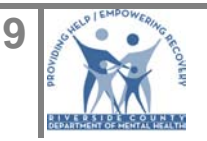